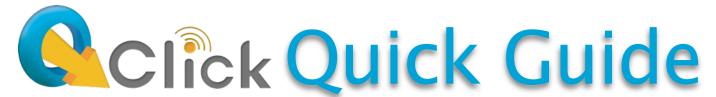

This Quick Guide is your introduction to the QIR300 audience response system.

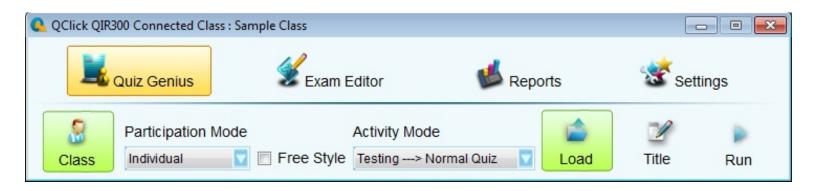

#### 1. Remotes and Receiver

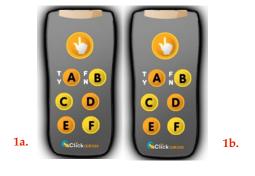

1. Load two "AAA" batteries into the (1a.) Student and (1b.) Instructor remotes. Press any button to illuminate the green light.

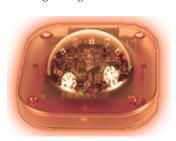

2. Start the Software

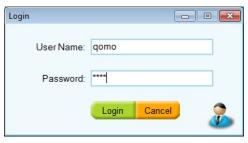

- 1. Use the CD or <a href="http://www.qomo.com/FileList.aspx?FileType=1">http://www.qomo.com/FileList.aspx?FileType=1</a> and click the appropriate link to extract and download the latest software version
- 2. With the (1c.) USB dongle plugged in, double-click the click the program.
- 3. Enter the default username and password, both are "qomo." Note: Canceling this function launches the "Read-Only" version.

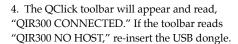

## 3. Setup a Class

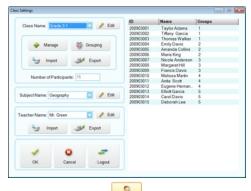

- 1. Click the Class icon under the Quiz
  Genius tab. Click the Edit button Edit next to
  the Class Name field. Select the Add option and
  enter your class name. Click Add and the Student
  Settings window will appear.
- The Student Portfolio window will appear and prompt you to select a method of adding students.

# **Add Students**

QClick (QIR300 Connected)

- 1. When adding new students, enter the **Student ID**, **Name**, and **Device Number** found on the back of the remote, and any additional information. Click **Save** after each student's profile has been updated.
- 2. Click **Close** to exit the class setup. The class setup, the **Class** icon will be green showing that the class has been loaded. \*If the icon is not green, the class is not loaded properly.

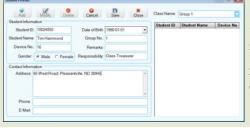

#### 5. Create an Exam

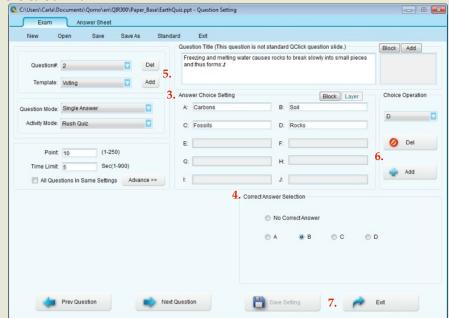

- 1. On the QClick toolbar, click the Exam Editor icon.
- 2. Then click the **Setup** icon and select the **Exam** tab.
- 3. The (3.) **Question Setup** window will appear. Under the **Exam** tab, fill in your questions and answer options.
- 4. Choose an answer under (4.) Correct Answer Selection
- 5. In order to add a new question, click the (5.) **Add** button in the top left corner of the window in the **Question** # box.
- 6. To add or delete the number of answer options, click **Add**or **Delete** on the right side of the window in the (6.) **Option Operation** box.
- 7. Click (7.) **Save Setting when fields are complete**, save the exam when prompted, and click **Exit**

Note: This is still a PowerPoint file, after Setup you may enhance your design by using standard PowerPoint tools.

#### 6. Run a Quiz

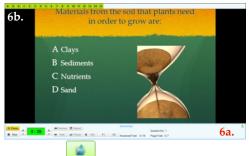

- 1. The **Load** icon must be green to run an exam.
- On the QClick toolbar under Quiz Genius, click the Run icon to begin the quiz.
- 3. A (6a.) menu will appear along the bottom of the screen from which you can operate your exam. At the top of the screen a (6b.) list of student registration numbers will appear.
- 4. Start any question by clicking the **Play** button, ending the timer by clicking the **Stop** stop button, and scrolling through questions with the arrow keys.

## 7. View Results

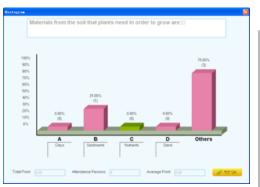

1. During an exam, instantly view the students' results after each question by pressing Report or All Result.

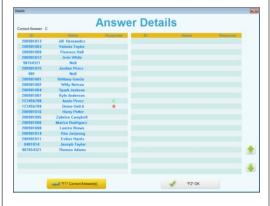

## 7. Generate Reports

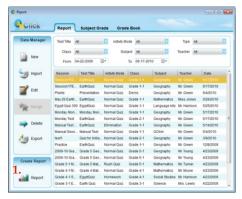

1. After saving an exam session, go to the **Reports** icon to open the **Reports** window. Select the appropriate test or exam file and click on the Report icon in the (1.) **Create Report** box.

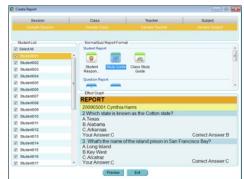

2. In this new window, you can view and create various reports of your students' performance. All reports can be printed, exported, and saved.

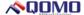